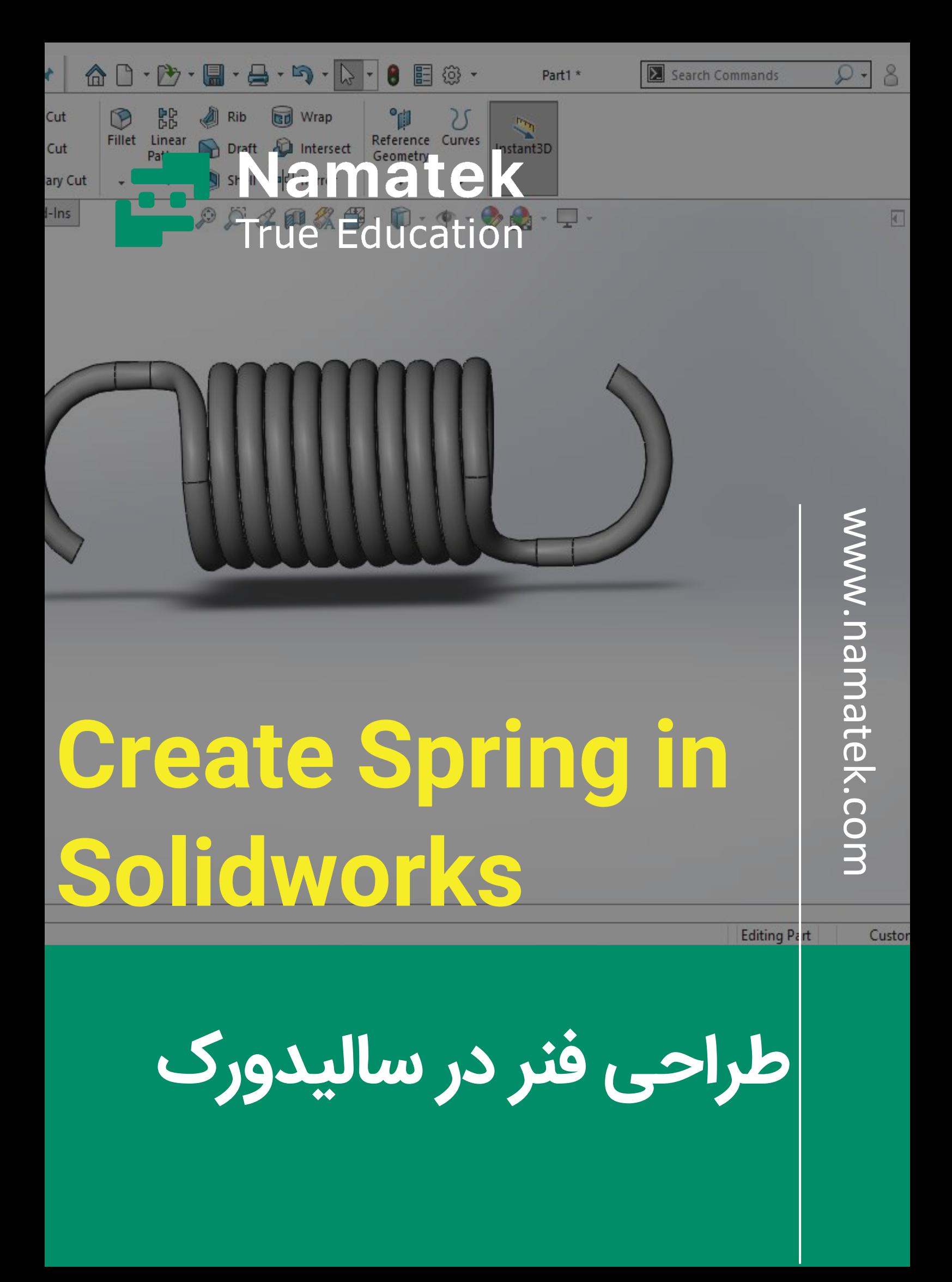

## **فهرست مطالب**

**.1 تهیه نقشه طراحی فنر در سالیدورک .2 ترسیم مارپیچ فنر در Solidworks .3طراحی دو بعدی قالب فنر در Solidworks .4 متصل کردن مارپیچ و قالب فنر .5 حجم دهی به طراحی فنر در سالیدورک**

طراحی فنر در سالیدورک معموال یکی از تمرین های کاربردی در محیط پارت (Part (این نرم افزار به شمار می رود. با استفاده از این تمرین تعدادی از مهم ترین دستورات محیط سالیدورک برای شما مرور می شوند. ضمن این که معموال در خیلی از دوره های آموزشی سالیدورک نیز این تمرین را می گنجانند.

در این مطلب قصد داریم نحوه ترسیم نمونه ای از یک فنر کششی را در نرم افزار سالیدورک بررسی کنیم. دعوت می کنیم تا پایان با ما همراه باشید.

# **مراحل طراحی فنر در سالیدورک Create( Spring in Solidworks)**

همانطور که می دانید فنرها در مدل های مختلف طراحی و تولید می شوند. در این مطلب ما به دنبال طراحی یک فنر کششی(Spring Torsion( هستیم که اصطالحا با نام فنر دو سر قالب نیز شناخته می شود.

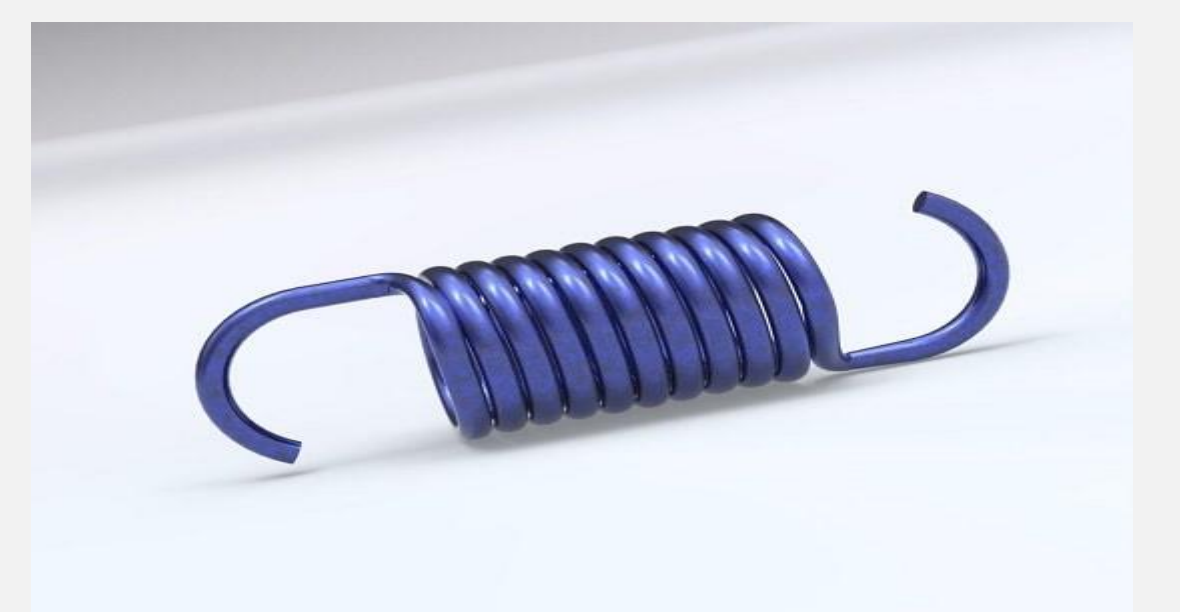

ساده ترین کاربرد این فنر را احتماال برای وزن کردن اشیای مختلف مشاهده کرده اید. مراحل طراحی فنر در سالیدورک به شرح زیر هستند.

#### **تهیه نقشه طراحی فنر در سالیدورک**

در گام اول قبل از این که کار طراحی فنر در سالیدورک را آغاز کنید، نیاز به نقشه ابعاد و اندازه فنر دارید. اساسا بدون داشتن نقشه نمی توانید هیچ قطعه ای را به صورت واقعی و درست در سالیدورک شبیه سازی کنید. نقشه فنر مدنظر ما برای طراحی در نرم افزار سالیدورک به شکل زیر است.

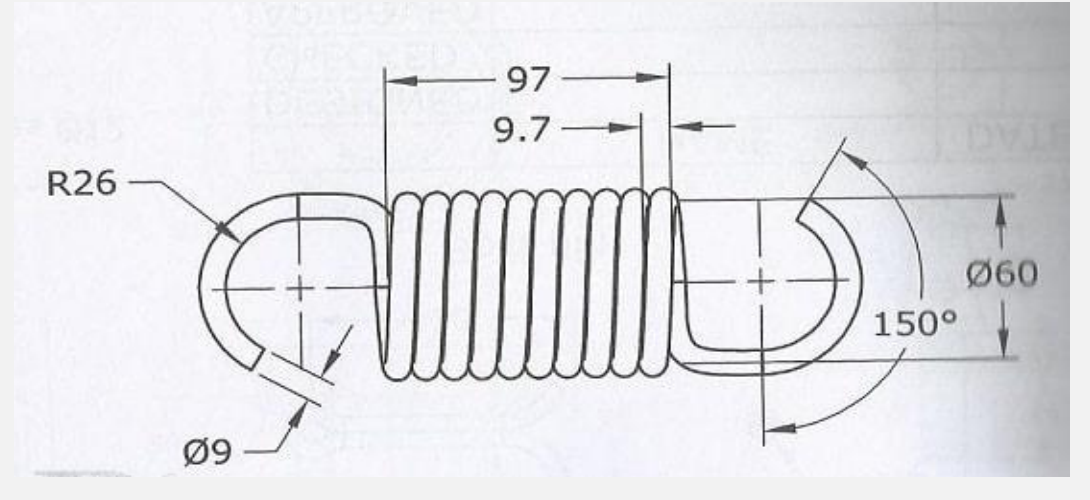

همانطور که مشاهده می کنید، طول فنر در حالت عادی برابر 97 میلی متر در نظر گرفته شده است. ضخامت هر گام فنر نیز برابر 9.7 میلی متر انتخاب شده و به همین دلیل جمعا با 10 گام در این نقشه سر و کار داریم. عالوه بر آن دو سر فنر قالب در نظر گرفته شده است. شعاع انحنای قالب ها برابر با 26 میلی متر انتخاب شده است. همچنین هر یک از قالب ها نیز برابر 150 درجه از محیط یک دایره کامل را به خود اختصاص داده اند. سطح مقطع فنر دایره ای به قطر 60 میلی متر است.

در حالی که قطر دایره بدنه فنر تنها 9 میلی متر در نظر گرفته شده است. با این توضیحات می توان کار رسم فنر در نرم افزار سالیدورک را آغاز کرد.

### **ترسیم مارپیچ فنر در Solidworks**

در گام اول باید مارپیچ (Helix (فنر را در سالیدورک طراحی کنید. برای این منظور وارد یک محیط پارت (Part (جدید در نرم افزار شوید. همانطور که می دانید، شروع طراحی در محیط پارت از صفحه دو بعدی خواهد بود. نمای Right را از درخت طراحی نرم افزار انتخاب کنید.

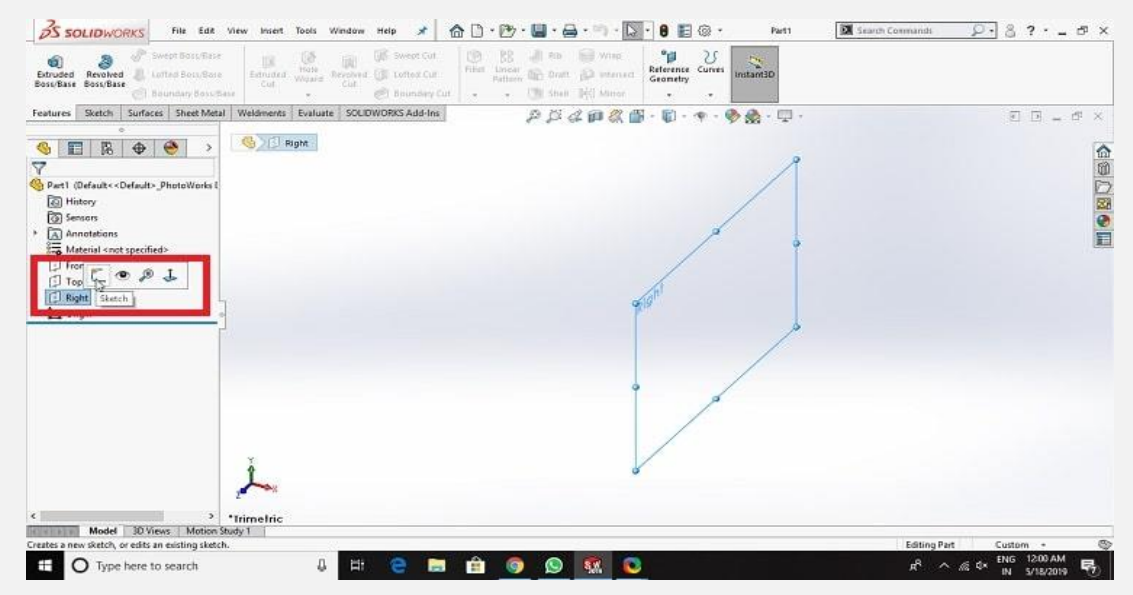

وارد تب اسکچ (Sketch (شده و یک دایره به مرکز مبدا مختصات را رسم کنید. با انتخاب گزینه Dimension Smart نیز قطر دایره را برابر 60 میلی

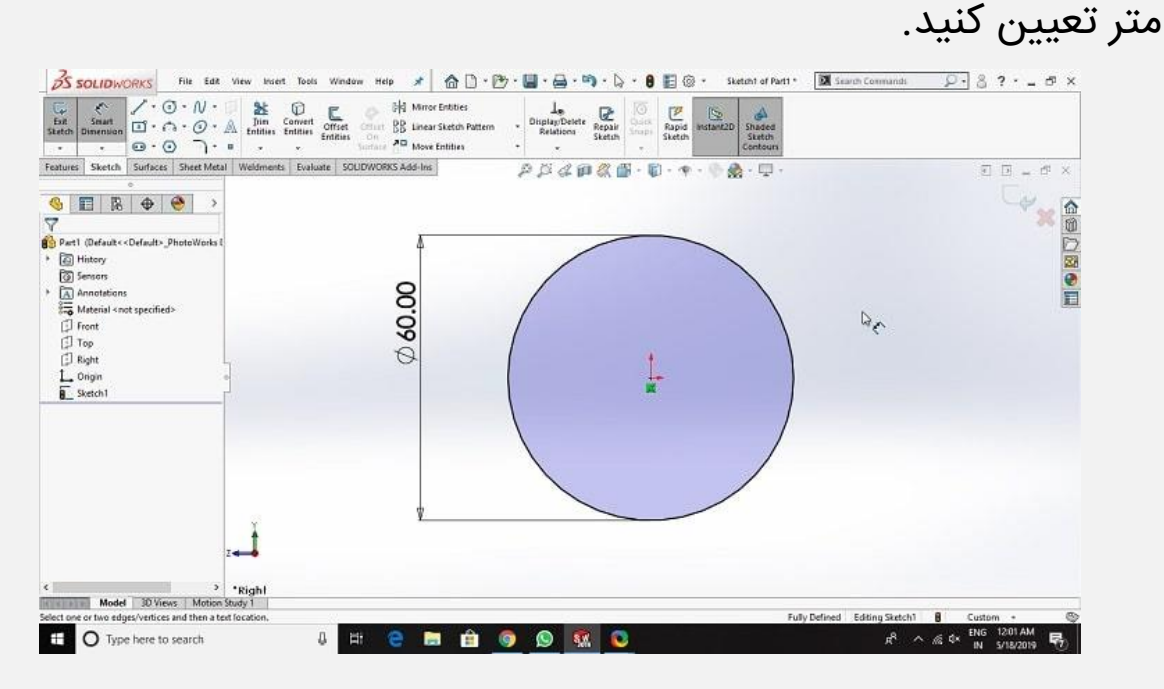

r <del>- www.namatek.com</del>

وارد تب Features شوید و از منوی Curves گزینه Spiral and Helix را

انتخاب کنید.

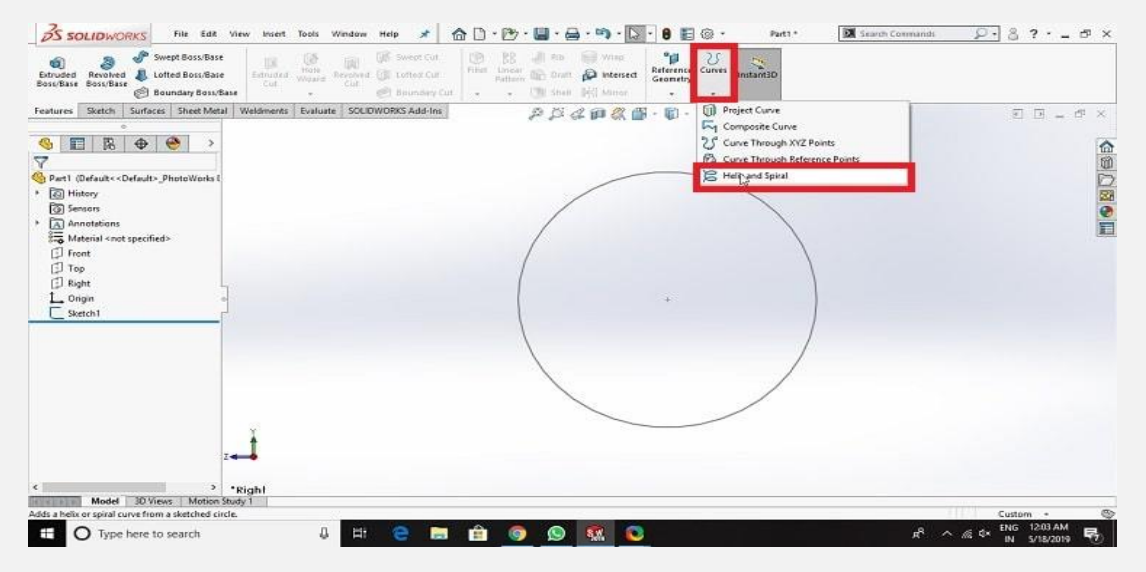

به این ترتیب پنجره ای در سمت چپ نمودار ظاهر می شود. در بخش By Defined چند گزینه وجود دارد. در نقشه فوق، ما اطالعات گام و طول فنر را در اختیار داریم و به همین دلیل باید گزینه Height and Pitch را انتخاب کنید.

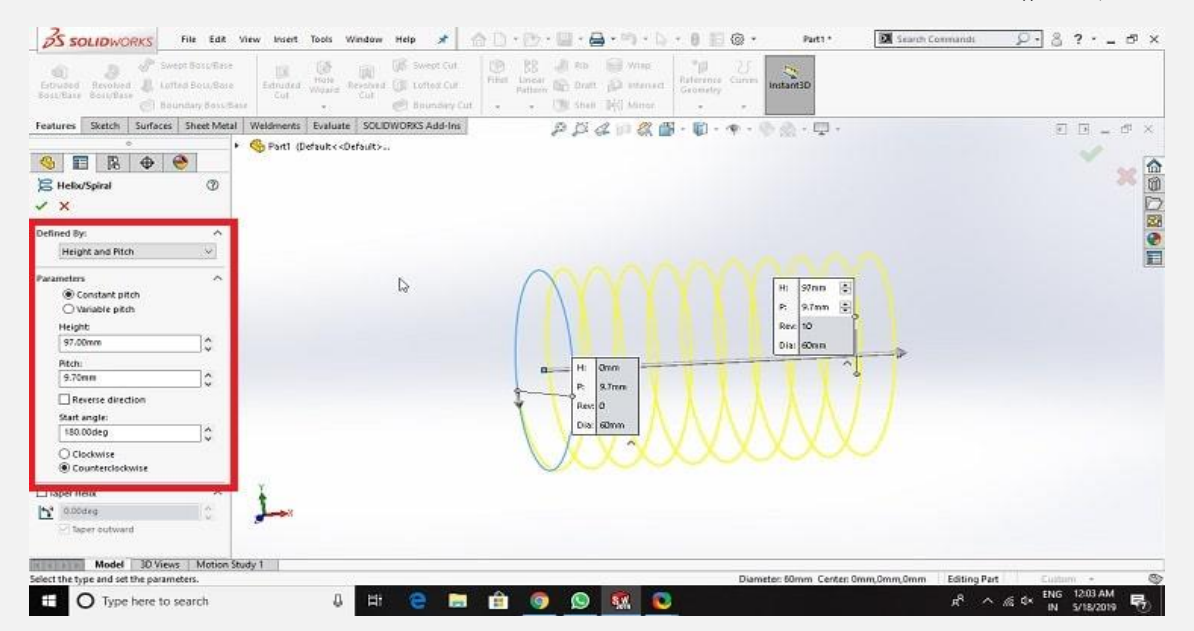

از بخش Parameters ابتدا گزینه Pitch Constant را انتخاب کنید؛ چون گام فنر مدنظر ما ثابت است و تغییر نمی کند. در بخش Height و Pitch به ترتیب مقادیر 97 و 9.7 میلی متر را وارد کنید.

همچنین Angle Start را روی 180 درجه تنظیم کنید تا فنر به صورت کامل ترسیم شود. امکان ترسیم فنر به صورت ساعت گرد یا پاد ساعت گرد نیز وجود دارد. در اینجا ما با انتخاب گزینه Counterclockwise فنر را به صورت پاد ساعت گرد طراحی می کنیم.

#### **طراحی دو بعدی قالب فنر در Solidworks**

در مرحله سوم طراحی فنر در سالیدورک، نوبت به ترسیم دو بعدی قالب های فنر می رسد. این بار نمای Front را از درخت طراحی نرم افزار انتخاب کنید. با فاصله 30 میلی متر از نقطه آغاز گام فنر، یه یک کمان به شعاع 30.5 میلی متر و زاویه راس 150 درجه رسم کنید.

سپس در لبه باالیی یک خط مستقیم به طول 15 میلی متر را مطابق تصویر زیر رسم کنید.

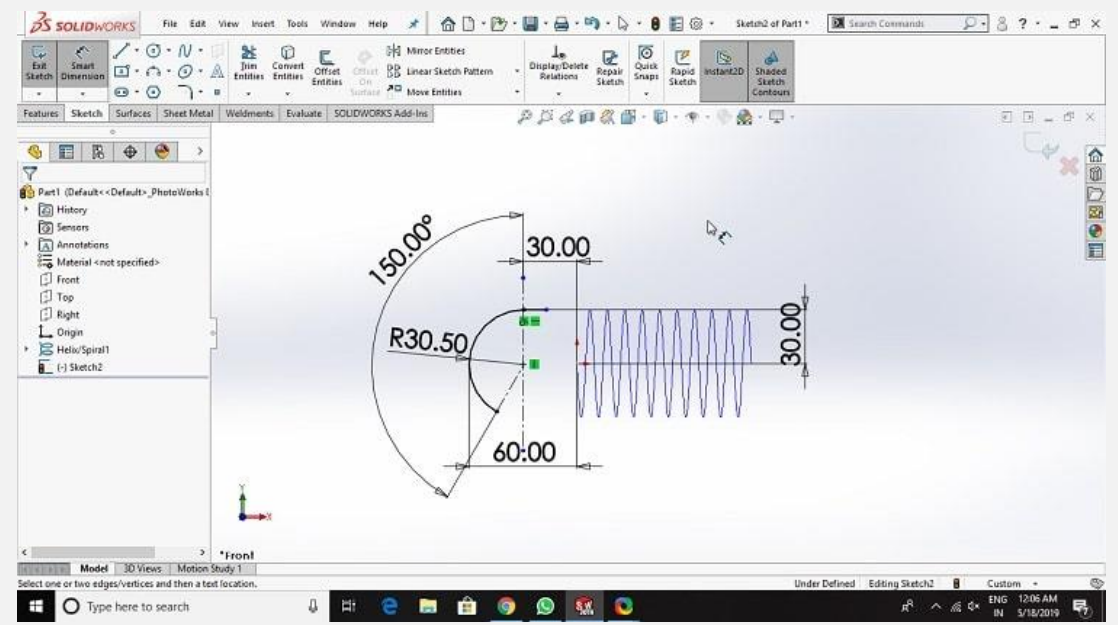

شاید این سوال را مطرح کنید که چرا شعاع کمان را برابر 30.5 میلی متر در نظر گرفتیم؟ همانطور که در اطالعات نقشه مشاهده می کنید، شعاع داخلی قالب برابر با 26 میلی متر است.

قطر دایره بدنه فنر نیز برابر 9 میلی متر است که به این ترتیب شعاع آن معادل 4.5 میلی متر می شود. برای به دست آوردن شعاع کمان دو بعدی باید 26 را با 4.5 جمع کنیم که حاصل 30.5 میلی متر می شود.

## **متصل کردن مارپیچ و قالب فنر**

در گام چهارم طراحی فنر در سالیدورک باید آنچه در مرحله دوم و سوم طراحی کردیم را به هم متصل کنیم. برای این منظور باید طبق تصویر زیر Sketch D3 را انتخاب کنید.

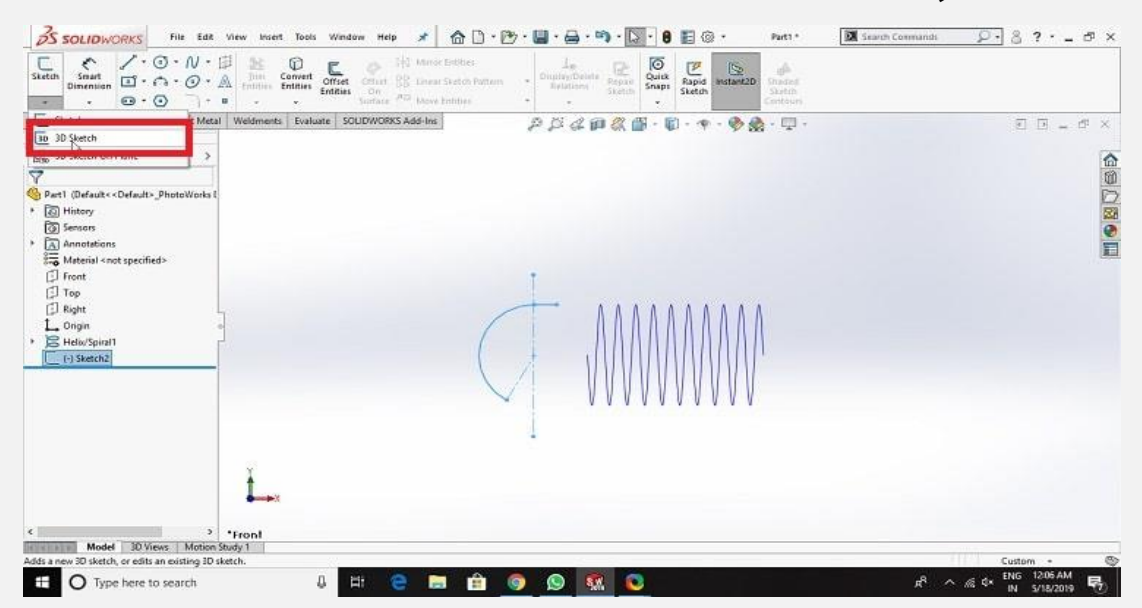

پس از آن از نوار ابزار باالی نرم افزاری گزینه Spline را طبق تصویر زیر انتخاب کنید.

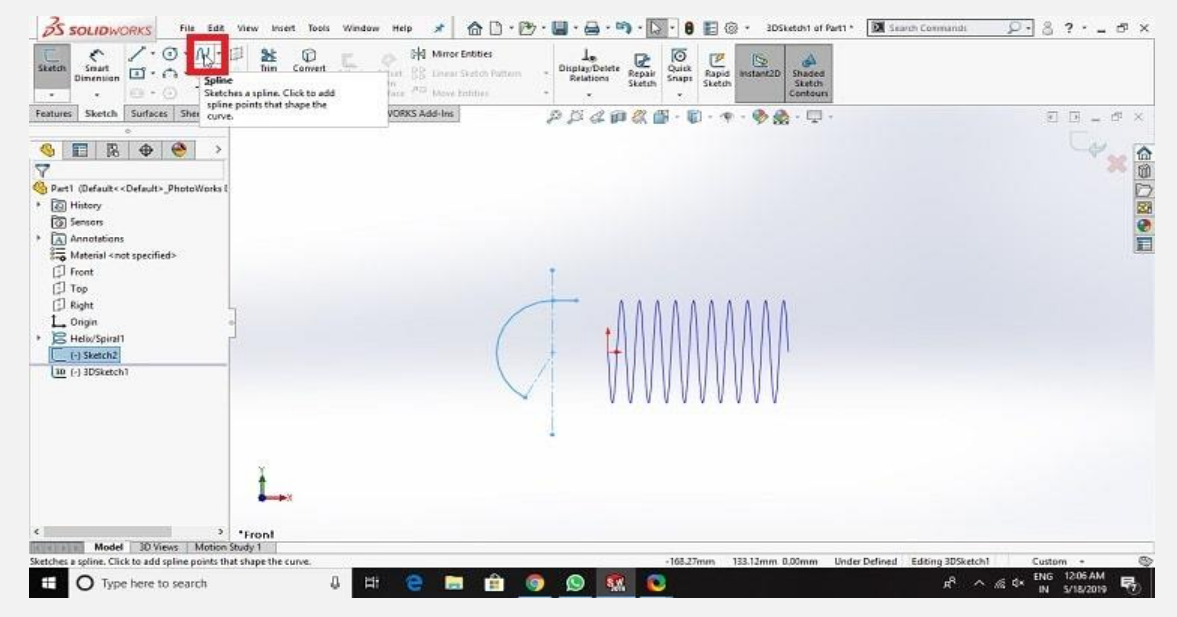

با یک خط مستقیم نقطه ابتدایی گام فنر و نقطه انتهایی قالب را به هم

متصل کنید.

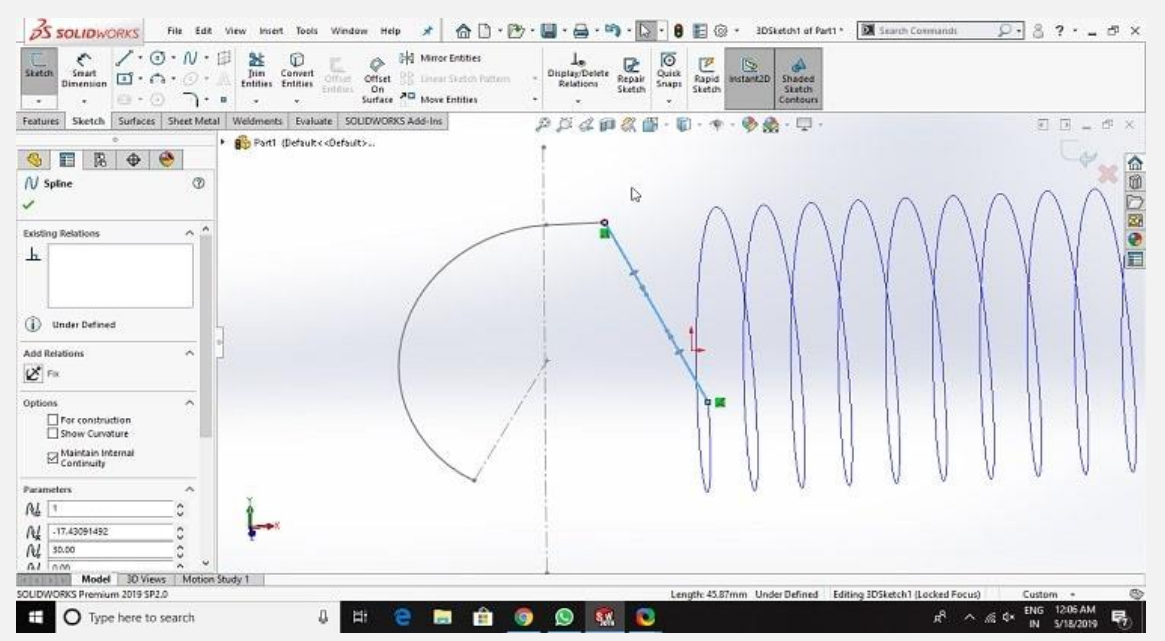

سپس روی نقطه متصل به انتهای قالب کلیک و در پنجره باز شده سمت چپ نرم افزار، از بخش Relations Add گزینه X Along را انتخاب کنید.

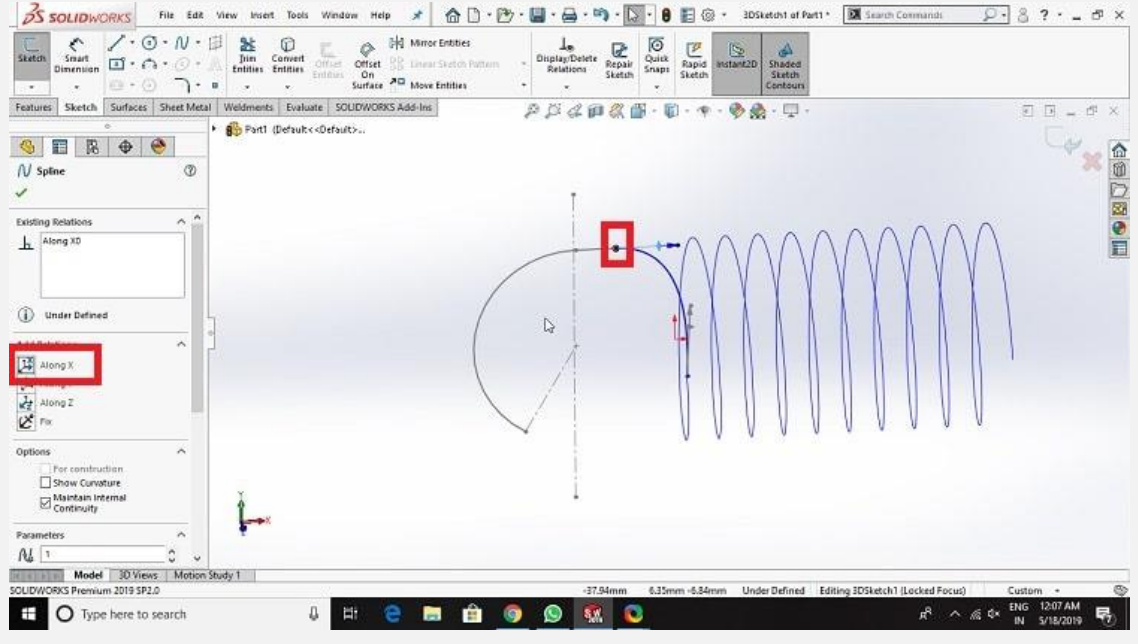

در ادامه روی نقطه متصل به ابتدای گام فنر کلیک و در پنجره باز شده سمت

چپ نرم افزار، از بخش Relations Add گزینه Y Along را انتخاب کنید.

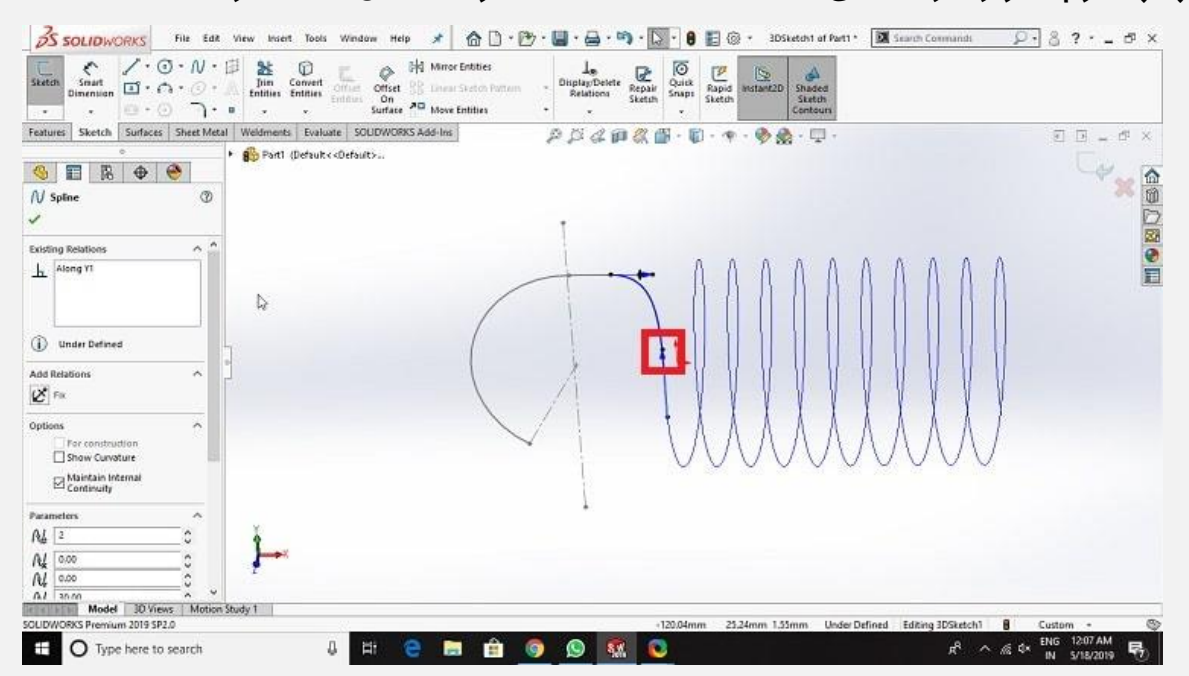

به این ترتیب قالب یک سمت فنر ترسیم می شود. تمام مراحل فوق را باید بار دیگر برای سر دیگر قالب فنر تکرار کنید تا در نهایت طراحی فنر به صورت زیر در بیاید.

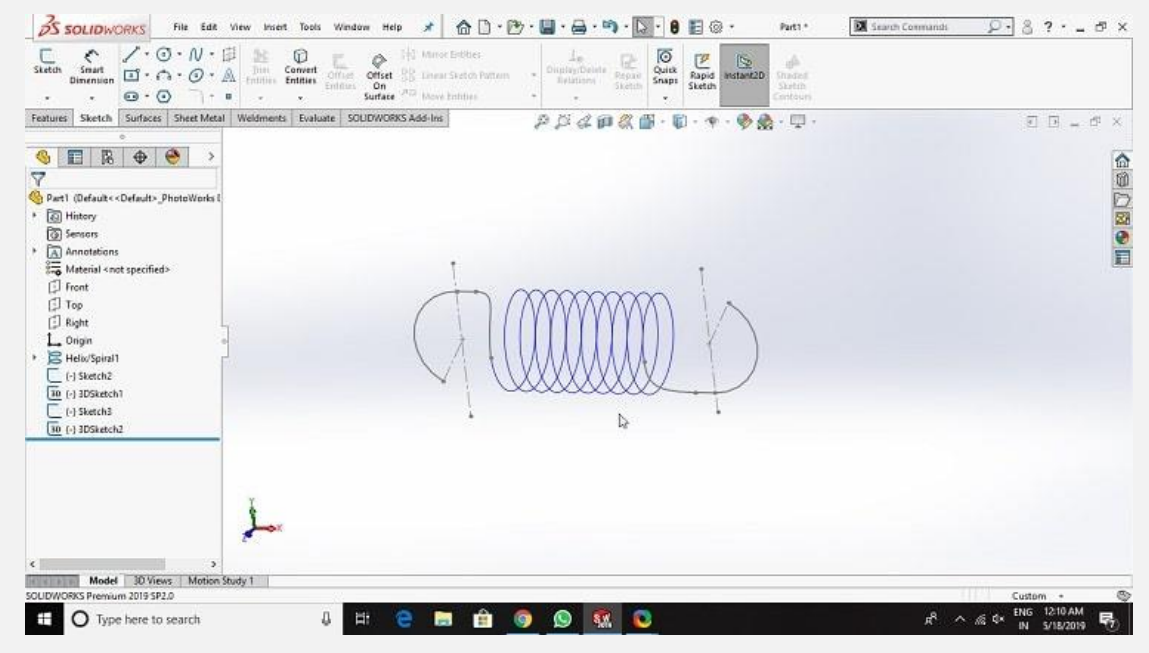

برای این که بتوانید فنر را حجم دهی کنید، باید ابتدا سه ترسیم جداگانه ای را که به هم وصل کردید، یکپارچه کنید. برای این منظور از منویCurves باید گزینه Curve Composition را انتخاب کنید.

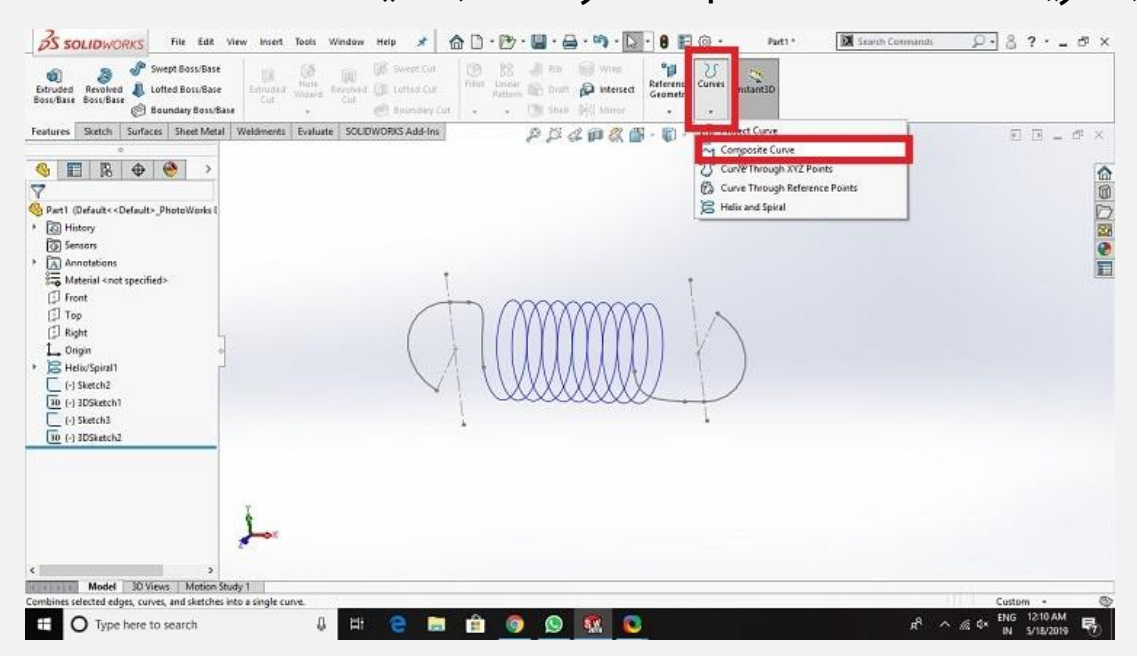

سپس هر سه اسکچ طراحی شده را انتخاب کنید با زدن روی گزینه OK آنها را به حالت یکپارچه در بیاورید.

### **حجم دهی به طراحی فنر در سالیدورک**

در مرحله آخر طراحی فنر در سالیدورک، نوبت به حجم دهی فنر می رسد. از تب Features باید گزینه Base/Boss Swept را انتخاب کنید.

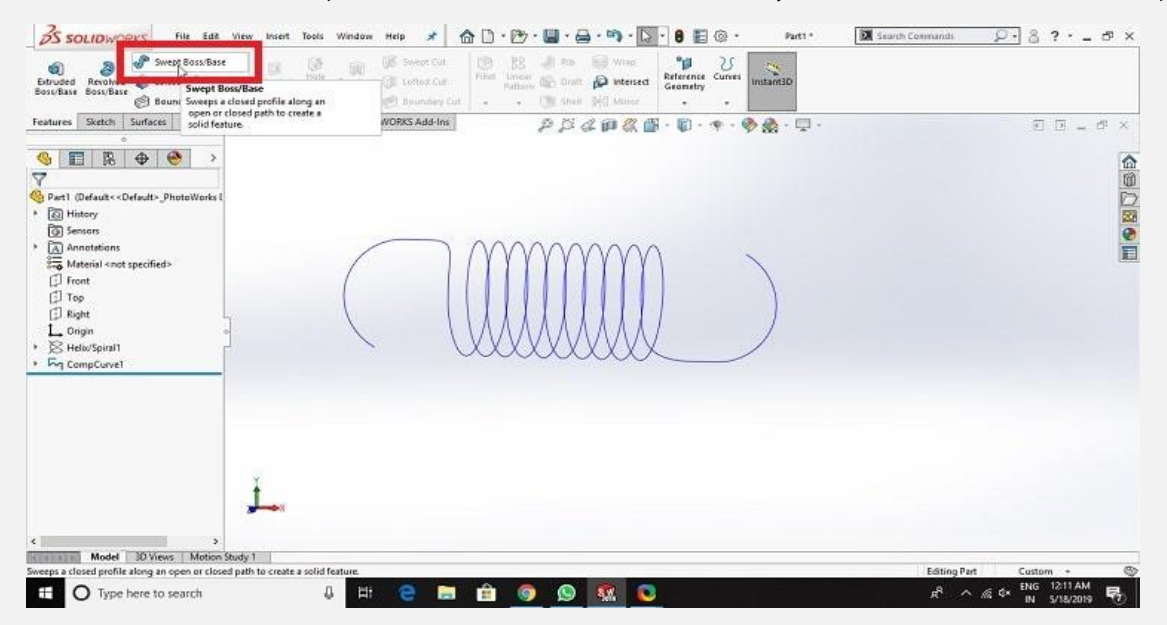

با توجه به اینکه پروفیل فنر به صورت مارپیچ و دوار است، از پنجره باز شده گزینه Profile Circular را انتخاب کنید.

سپس در کادر آبی رنگ روی فنر ترسیم شده کلیک کنید. در کادر بعدی باید قطر دایره بدنه فنر را انتخاب کنید که طبق اطالعات نقشه برابر 9 میلی متر است.

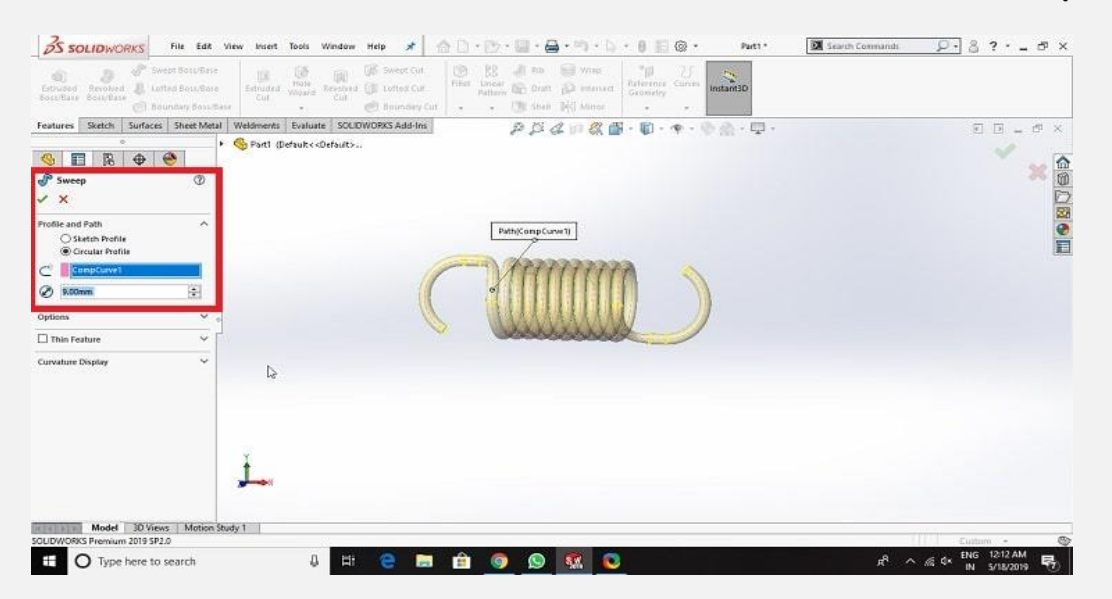

به این ترتیب کار ترسیم فنر در نرم افزار سالیدورک به پایان می رسد و نتیجه

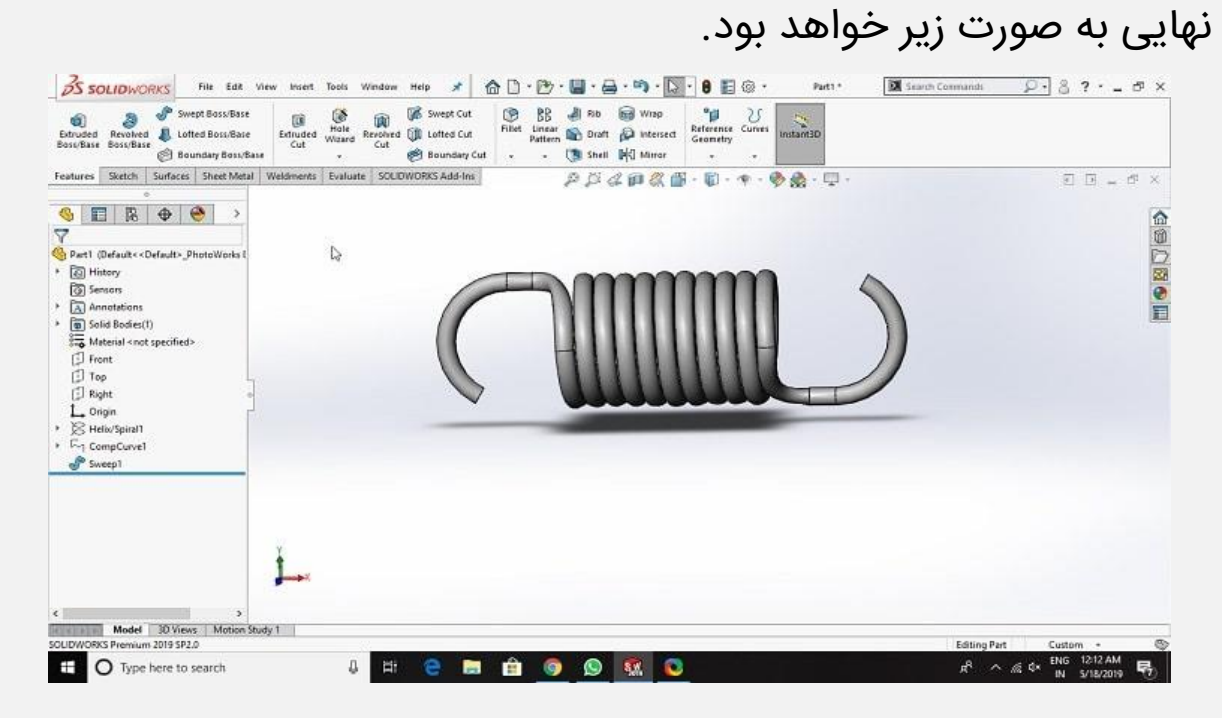